## **Backup AGAS**

Vào thư mục *C:\CHXDTCTY\AGAS*. Ngoại trừ thư mục TankPumpInventory, copy tất cả các file khác ra một thư mục đã tạo từ trước để lưu trữ.

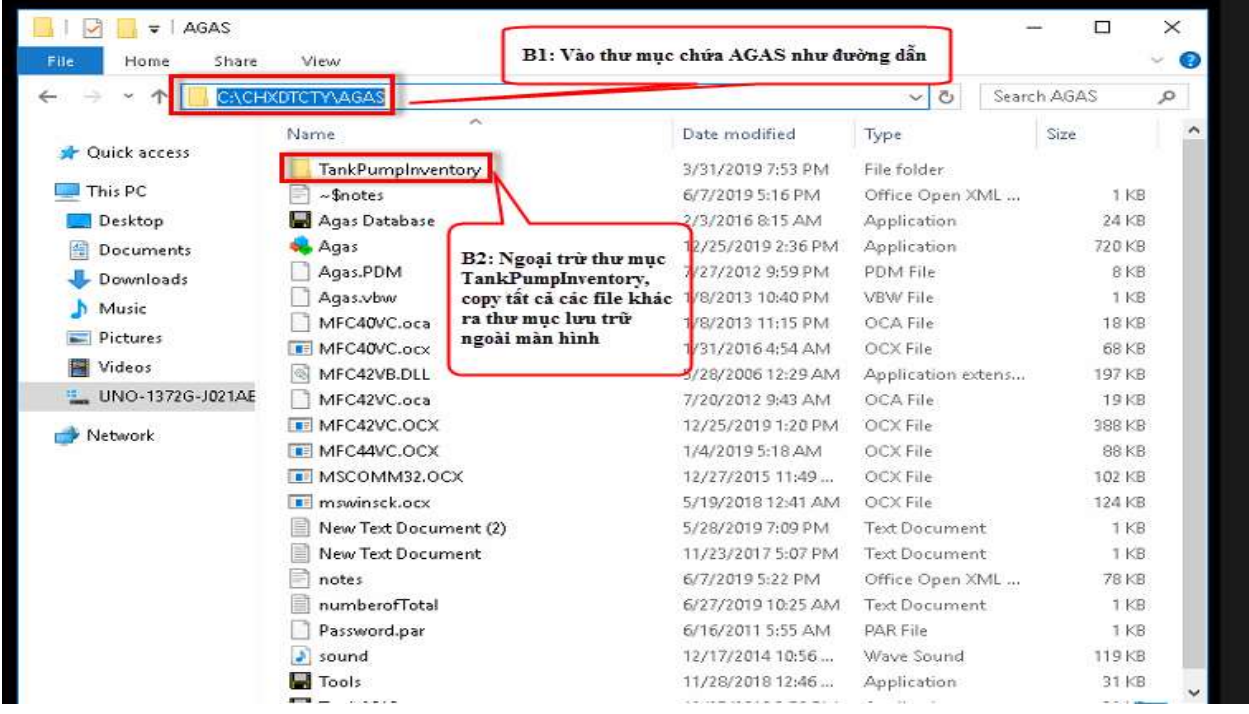

## **Cập nhật AGAS**

**Bước 1:** Download file AGAS18\_AGASUpdated.zip về MTN tại địa chỉ <https://egas.petrolimex.com.vn/Downloads/AGAS/>

**Bước 2:** Copy và giải nén file vừa download tại **Bước 1** vào thư mục *C:\CHXDTCTY\*. Tại thư mục vừa giải nén (AgasUpdated), chạy chương trình AgasUpdated (file *AgasUpdated.exe*)

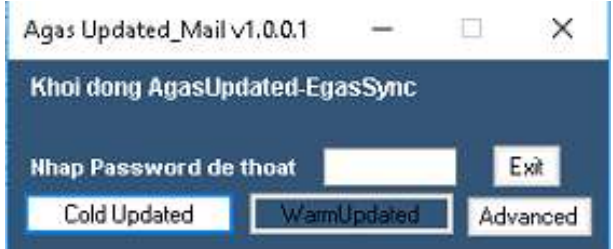

**Bước 3:** Nhấn "Cold Updated". Phần mềm sẽ tự động cập nhật AGAS lên phiên bản mới nhất.

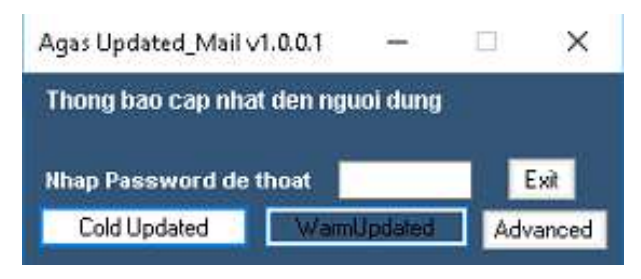

**Bước 4:** Đăng nhập EGAS client với tài khoản có quyền **TDH - Cấu hình TDH.** Vào chức năng Cấu hình chung CHXD (đường dẫn: Hệ thống\ Cấu hình CHXD\ Cấu hình chung CHXD). Thực hiện Áp lại cấu hình TĐH để chương trình lưu thông tin đã cập nhật.

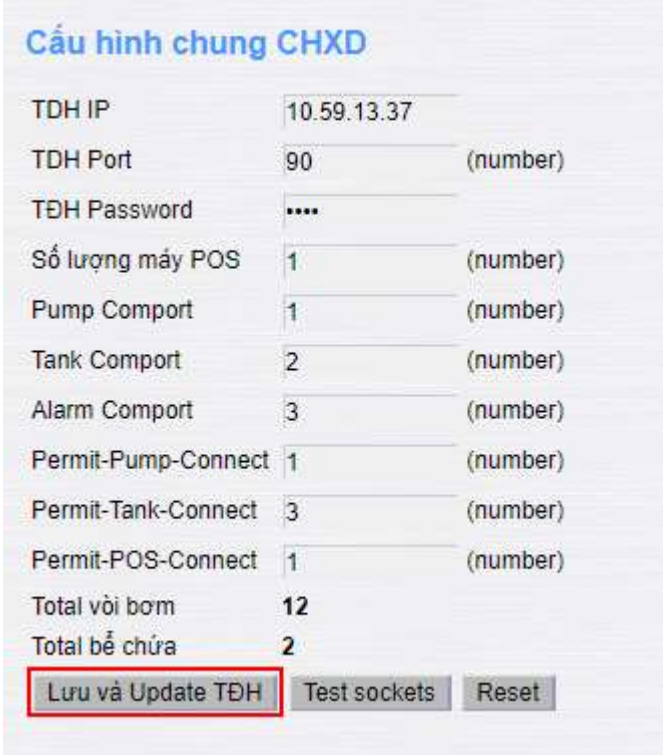

*\*Lưu ý:*

- *Người dùng cần kiểm tra kết nối Internet trước khi thực hiện Update.*
- *Đảm bảo cửa hàng dừng hoạt động khi Update (dừng bán và để các vòi vào hộc)*
- *Việc updated trung bình mất từ 5 -10s.*
- *Người dùng có thể theo dõi trạng thái update tại màn Scada trên EGAS (đường dẫn CHXD\ TĐH\ View bể, vòi bơm). Khi dòng trạng thái chuyển về "Đã cập nhập phiên bản mới nhất" thì quá trình update đã hoàn tất và cửa hàng có thể bản hàng như bình thường.*

Trạng thái: Đã cập nhật phiên bản mới nhất

## **Restore AGAS**

Khi xảy ra sự cố cần cần khôi phục lại AGAS cũ, người dùng thực hiện:

- Tắt chương trình Agas đang chạy
- Copy các file đã backup ở trên vào thư mục *C:\CHXDTCTY\AGAS*
- Chạy file Agas.exe